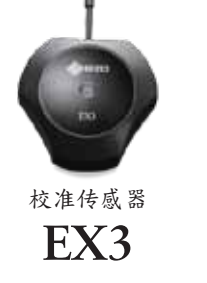

**EIZO** Corporation

所有产品名称均为其各自公司的商标或注册商标。<br>ColorEdge 和 EIZO 是艺卓公司的注册商标。Adobe 产品<br>截图重印已获得Adobe Systems Incorporated 的许可。<br>规格如有变更,恕不另行通知。

# 进一步提高色彩匹配精度

ColorNavigator 7 是艺卓自有的色彩管理软件,能够生 成预期色彩效果。它能够调用ColorEdge 显示器自带的 内置传感器或可选的外部EX3 传感器实现校准,管理高 级用户的期望目标值,进一步改善色彩匹配。

## ColorNavigator 7

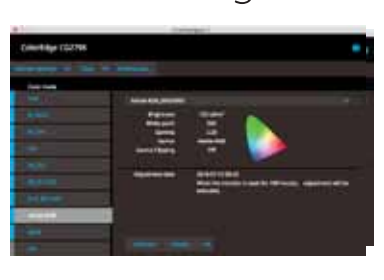

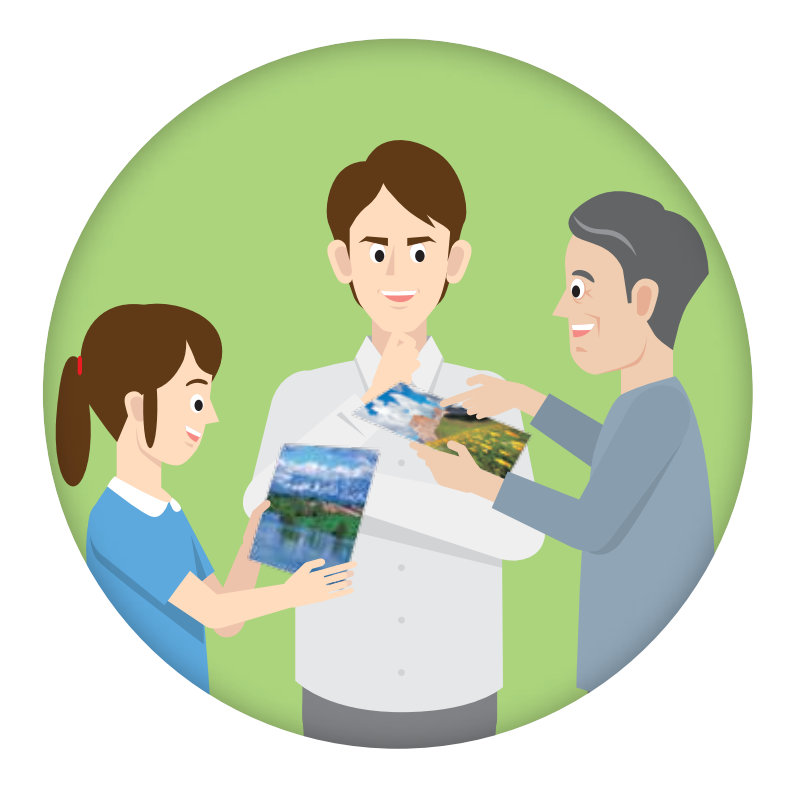

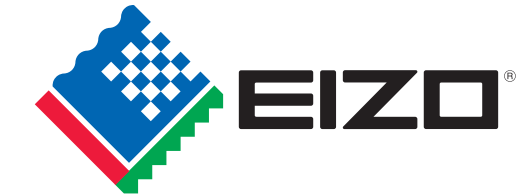

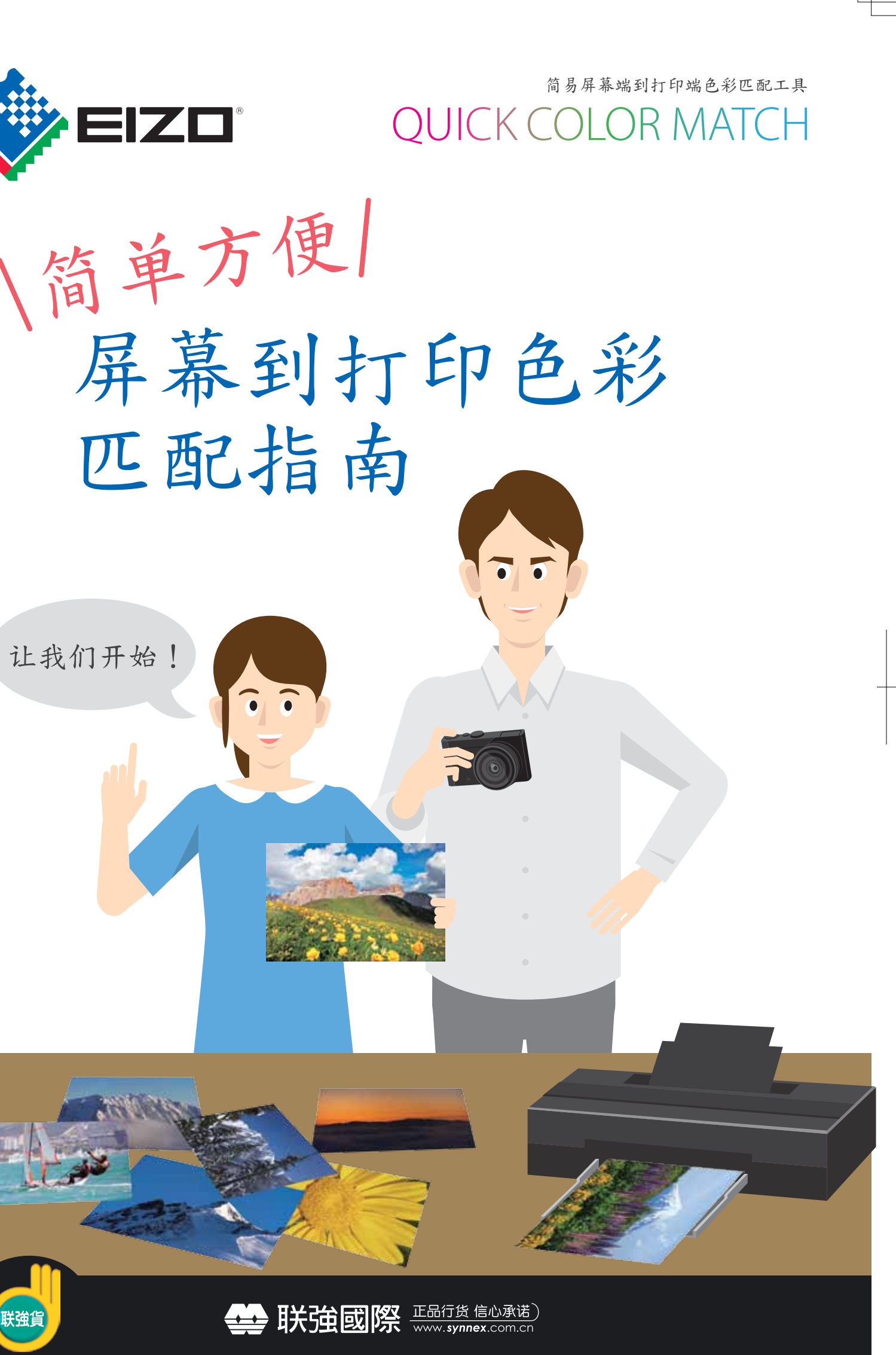

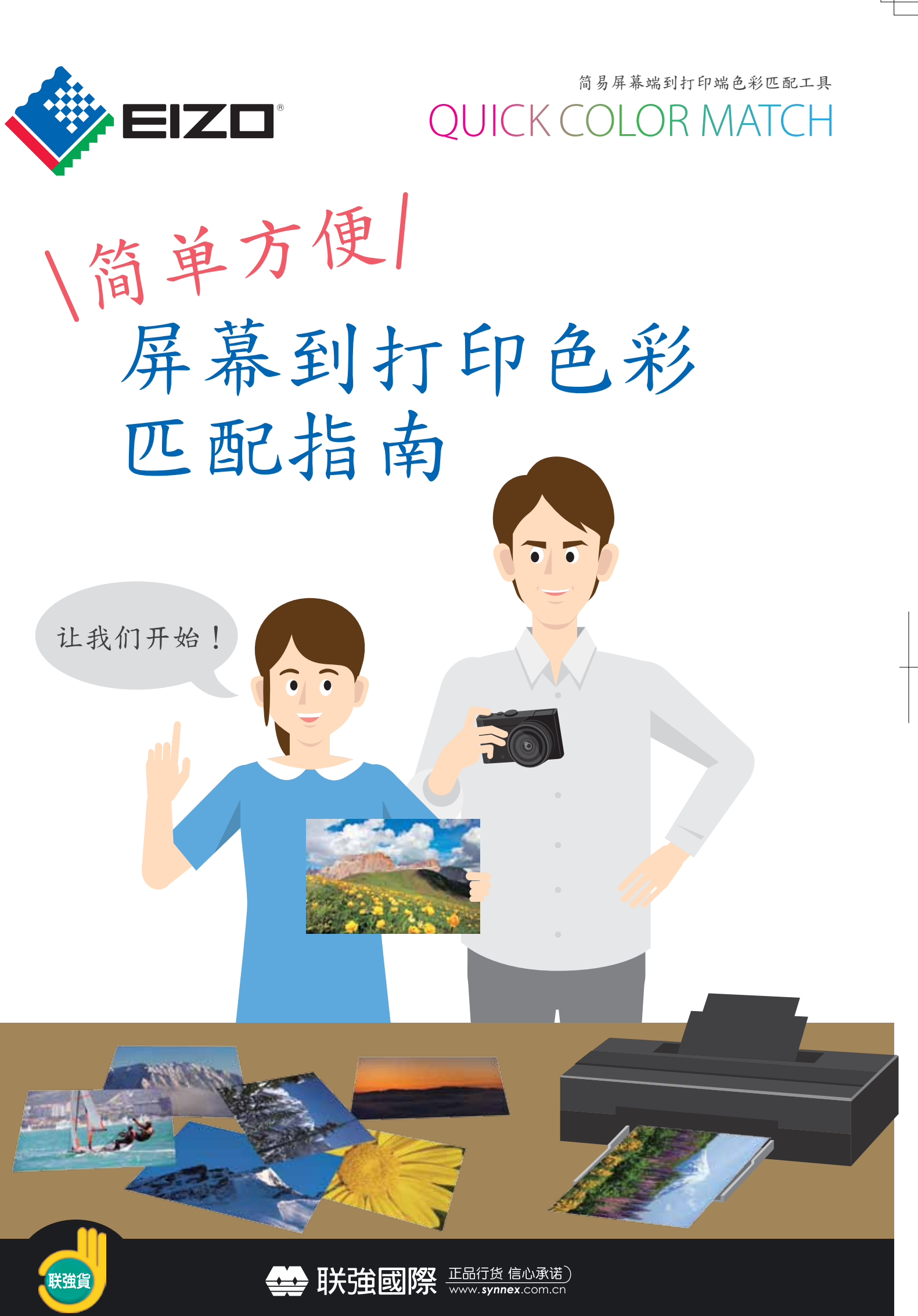

© 2018 EIZO Corporation

www.eizo.com.cn

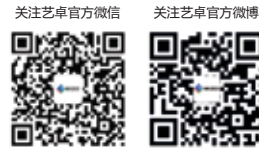

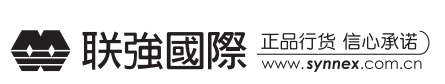

艺卓中国网站: www.eizo.com.cn ンキー自序: www.cho.com.cn<br>产品查询:info@eizo.com.cn<br>技术支持:tech@eizo.com.cn 销售及查询热线: 400-819-8889

 $1901$ CAT-QCM-Y1901 CAT-QCM-Y

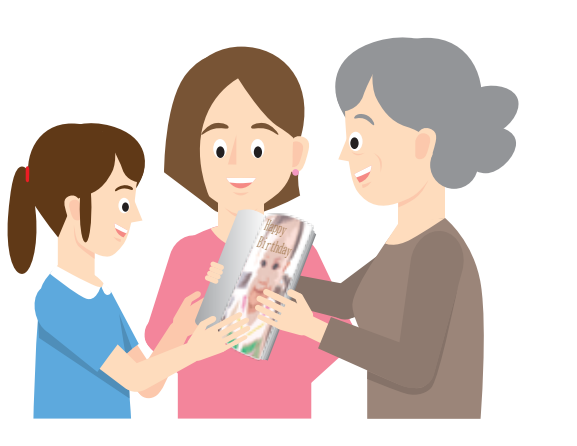

提交您的作品,参加摄影比赛

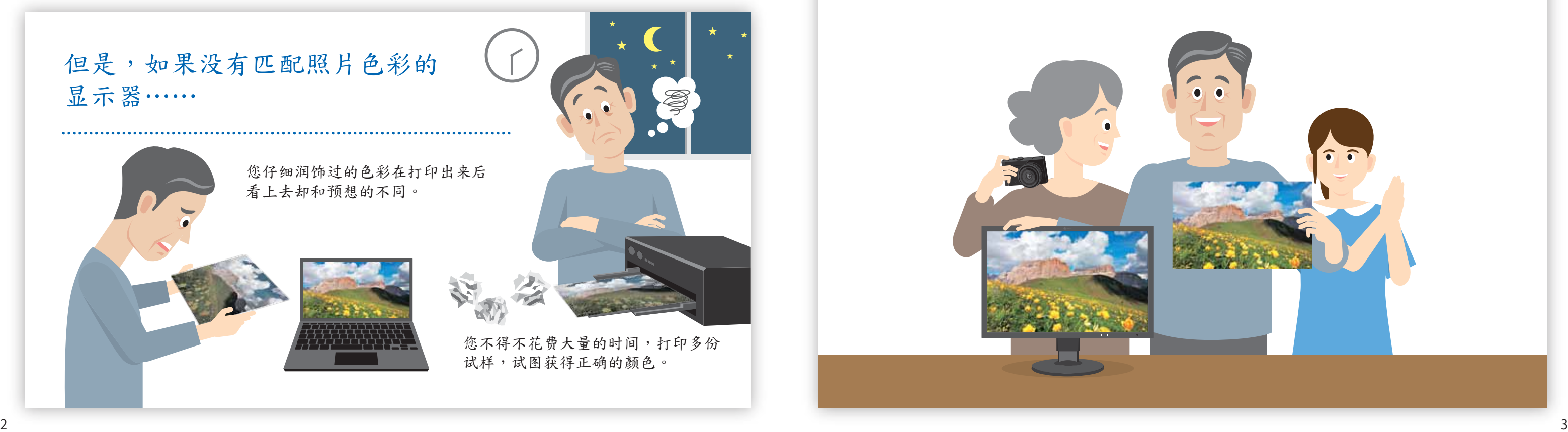

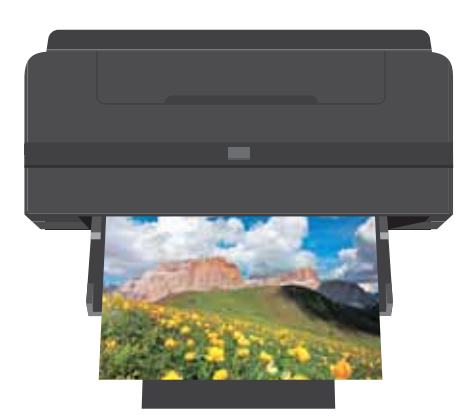

显示器上显示的照片 医二十二十二十二十一 喷墨打印机打印的照片

,降低成本

## 如果拥有一套简单可靠的色彩匹配系统, 就能使照片打印变得更加轻松愉快!

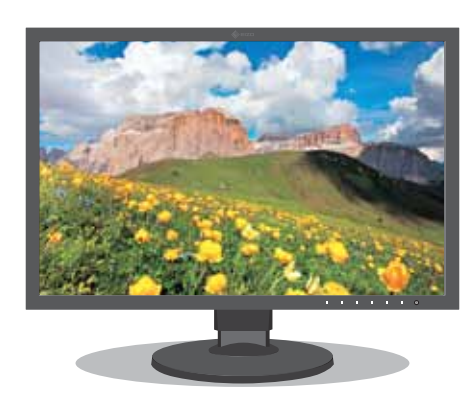

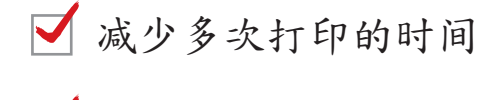

自信地润饰照片

## 有很多种方法可以处理并 观赏打印的照片。

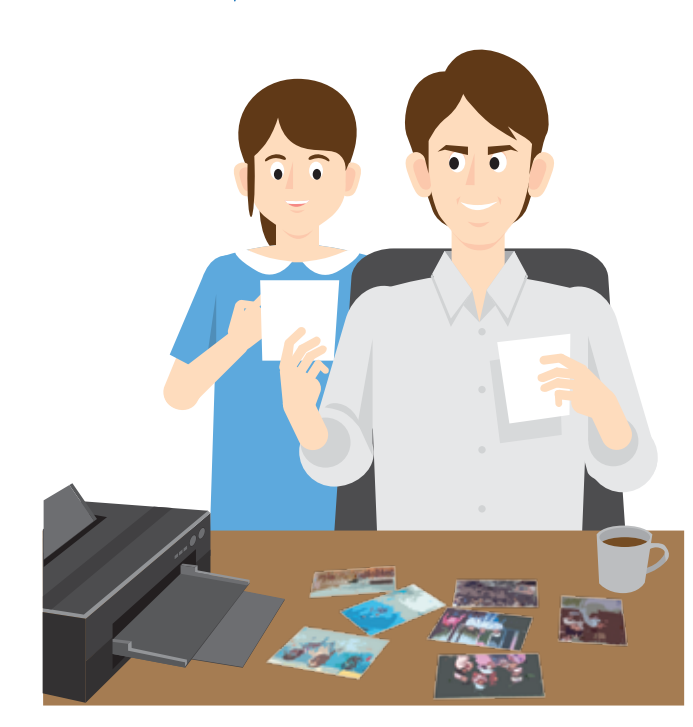

本指南介绍了如何方便地进行简单色彩匹配, 轻松实现精确的打印!

使用您喜欢的照片制作明信片

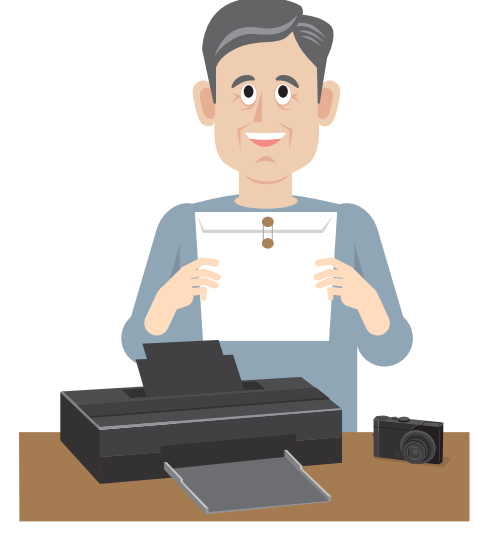

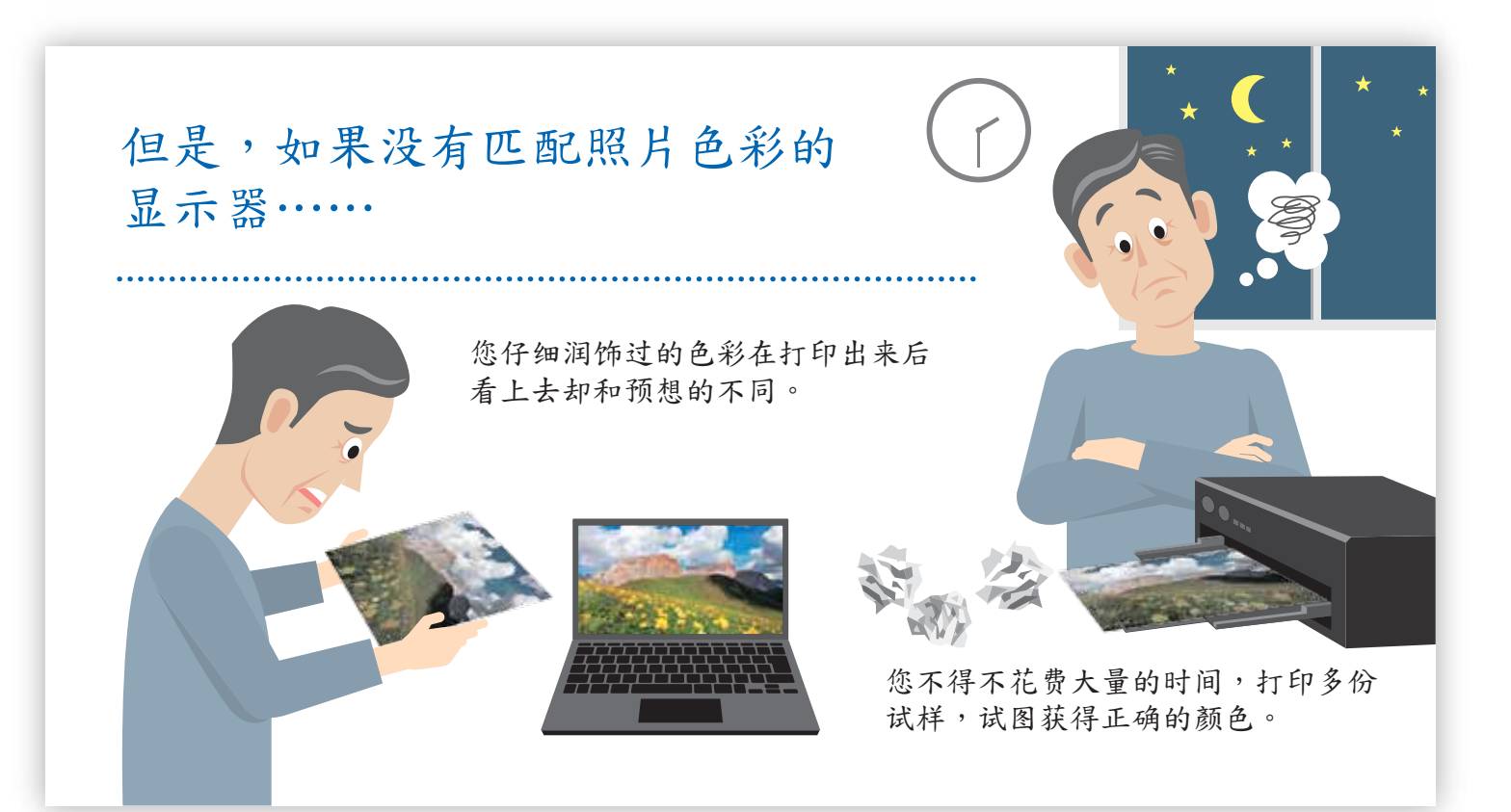

制作一本相册,与家人和朋友分享

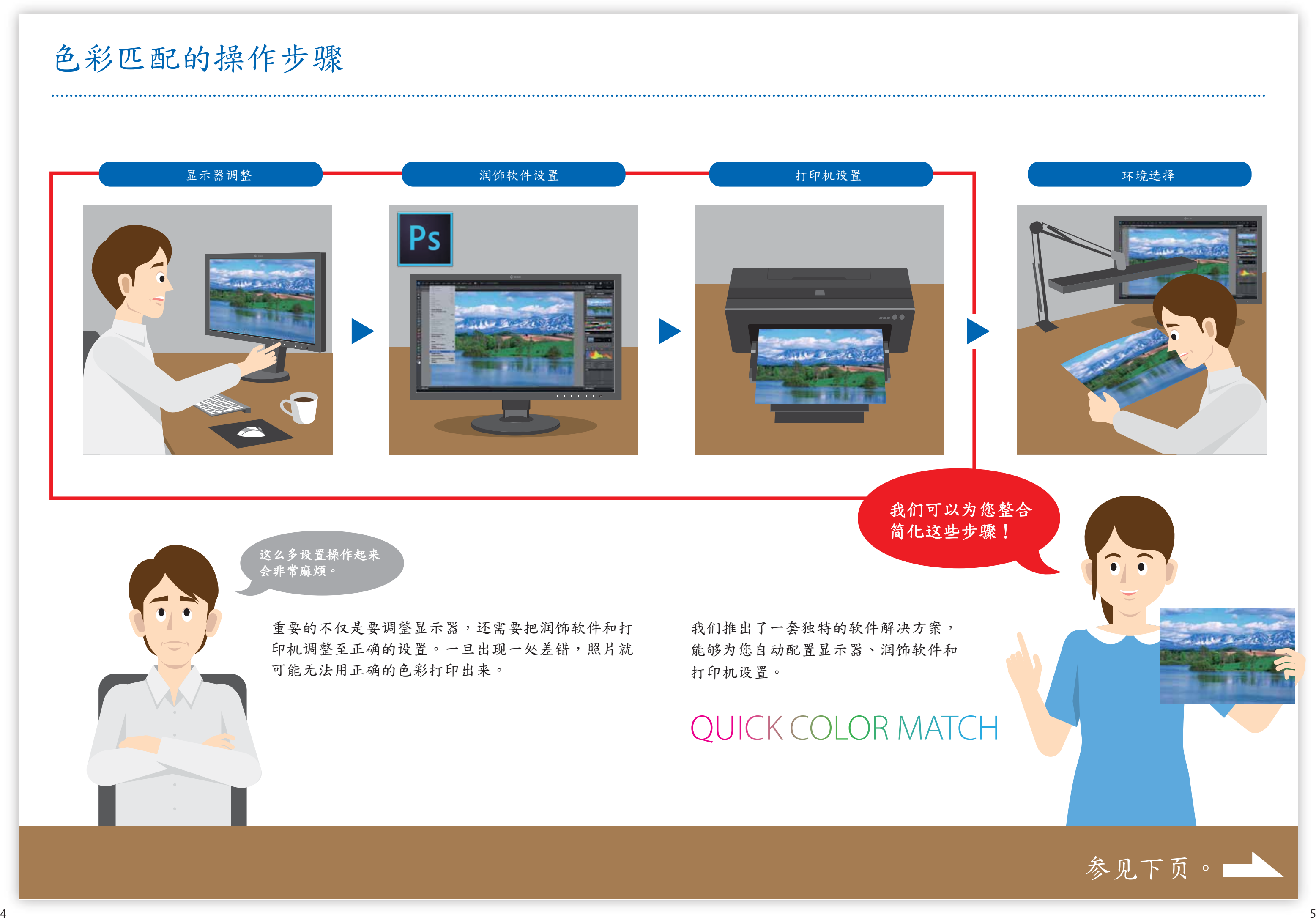

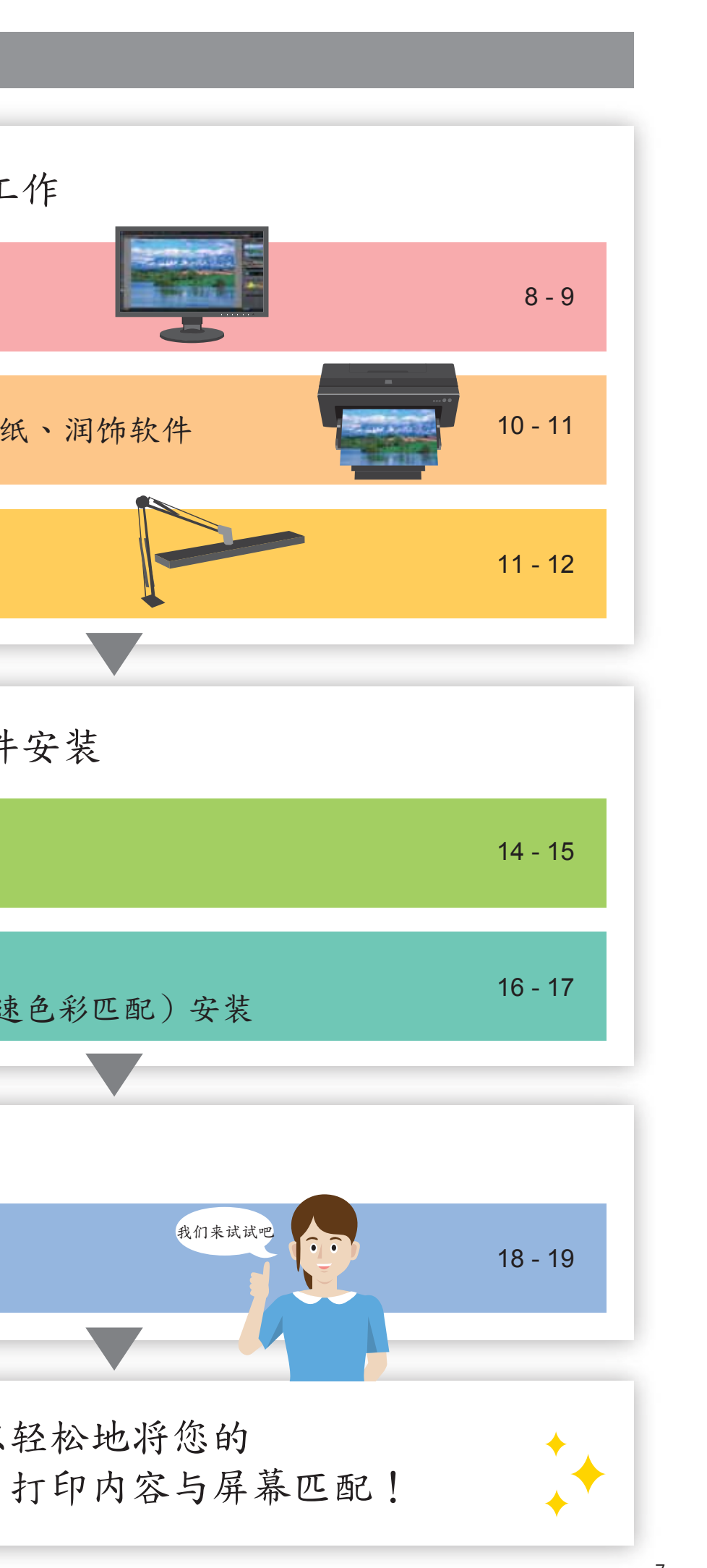

# 艺卓的"屏幕到打印"色彩匹配软件 QUICK COLOR MATCH

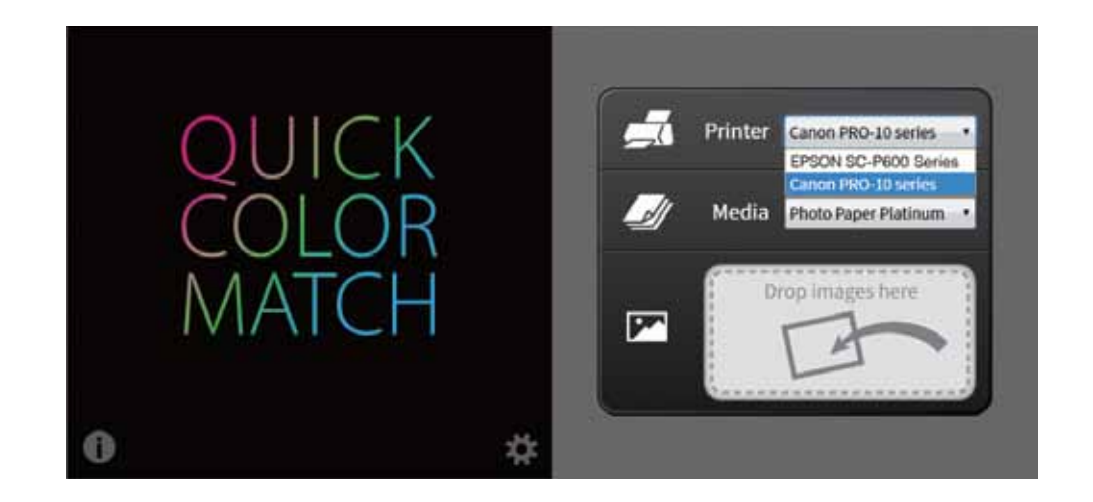

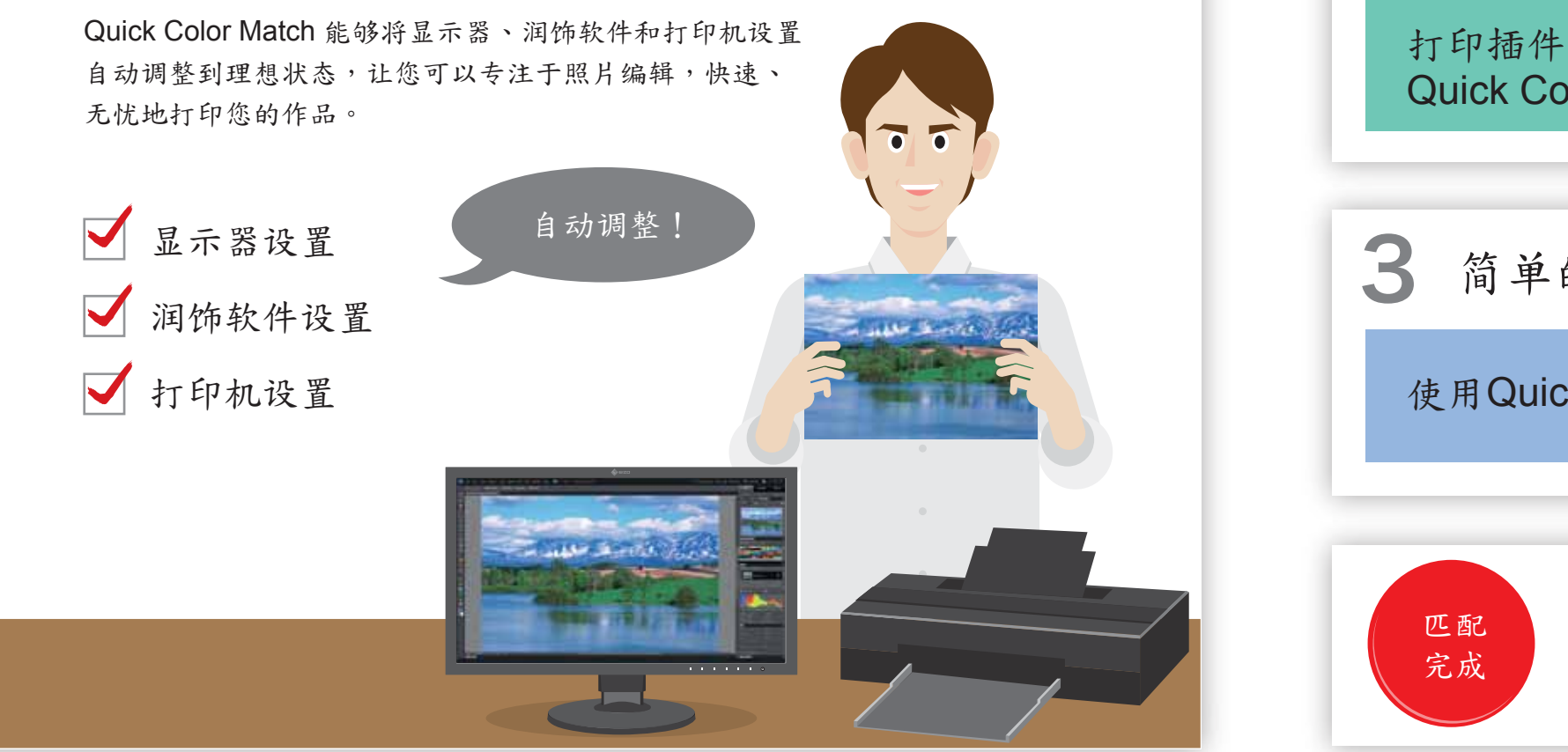

索引 色彩管理显示器 照明 PC要求、打印机、打印纸、润饰软件 现在您可以轻松地将您的 打印机驱动程序安装 打印插件软件和 Quick Color Match(快速色彩匹配)安装 使用Quick Color Match 色彩匹配的准备工作 显示器连接和软件安装 简单的色彩匹配 6 a constant of the constant of the constant of the constant of the constant of the constant of the constant o

Quick Color Match**是艺卓自有的软件解决方案,极大地简化了摄影爱好者 和专业人士的色彩匹配工作。它由艺卓和**Adobe**、佳能、爱普生首次合作 开发。** 

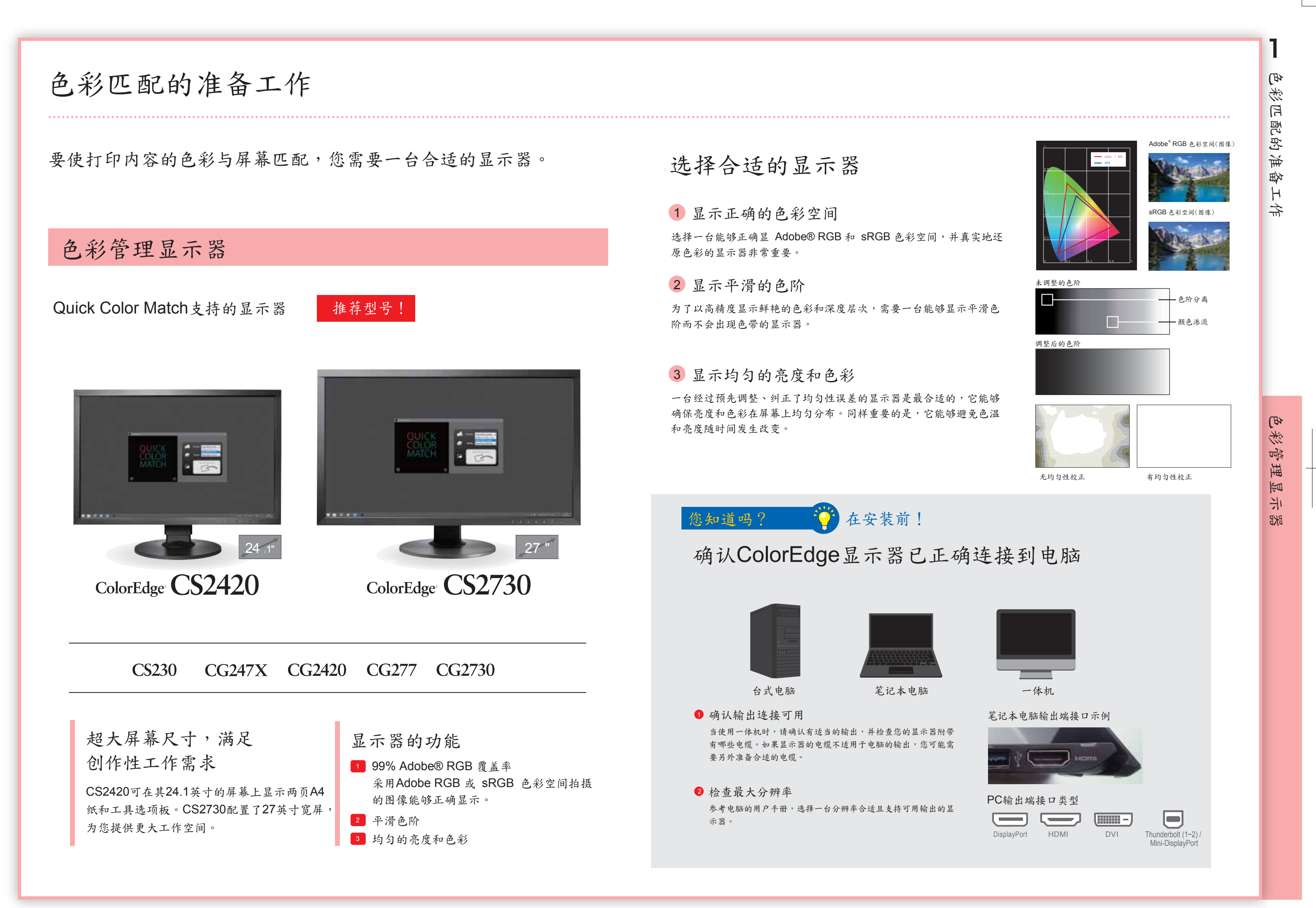

Adobe RGB是一个广阔的色彩空间,能够在图像中展现更生动的色彩。 如果您使用的是色彩空间较窄的传统打印机,照片中一些亮丽的蓝色 和绿色将在打印过程中丢失。采用高品质的打印机,能大幅改善色彩 还原,从而实现打印内容与屏幕显示内容的匹配。

## 为什么支持色彩管理的 打印机非常重要

### 使用快干墨水的彩色打印机可确保色彩一致。这便于您在打印后立 即检查作品。 打印后的色彩一致

## 它可以如实地打印Adobe® RGB或sRGB图像

Premium Glossy Premium Semigloss Premium Luster Achival Matte **Matte** 

# 色彩匹配的准备工作

# 打印机

# PC要求

■ Mac

# 打印纸

打印机可用性因国家而异。详情请洽打印机制造商。

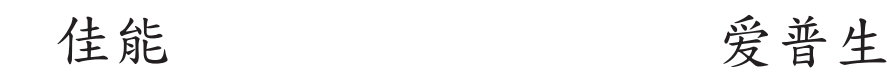

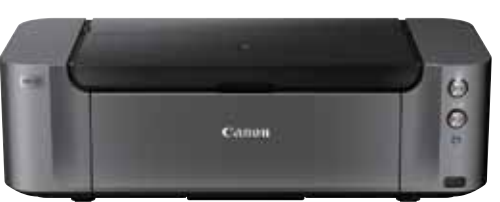

# **PIXMA PRO-10S**

Photo Paper Platinum Photo Paper Plus Glossy Photo Paper Pro Luster Photo Paper Pro Premium Matte Photo Paper Plus Semi-Gloss Matte Photo Paper

**Quick Color Match支持的纸张取决于打印机型号。** 如需了解所有支持的纸张,请访问 :www.eizoglobal.com/i/qcm-paper/

**■ 有关如何添加其他纸张的信息,请参阅 Quick Color Match 用户手册:www.eizoglobal.com/i/qcm-manual/** 

Velvet Fine Art Paper

Ultra Smooth Fine Art Paper

## ILFORD 打印纸 Pictorico 打印纸

Pro Hi-Gloss White Film Pro Hi-Gloss Photo Paper Pro Semi-Gloss Paper Pro Cotton Paper Pro Soft-Gloss Paper Pro Design Paper Plus GEKKO Blue

ILFORD Gold Fibre Silk ILFORD Gold Fibre Gloss ILFORD Smooth Cotton Rag ILFORD Textured Cotton Rag ILFORD Smooth Pearl ILFORD Smooth Gloss

■ Windows 佳能打印纸 爱普生打印纸 Windows 10 / 8.1 / 7

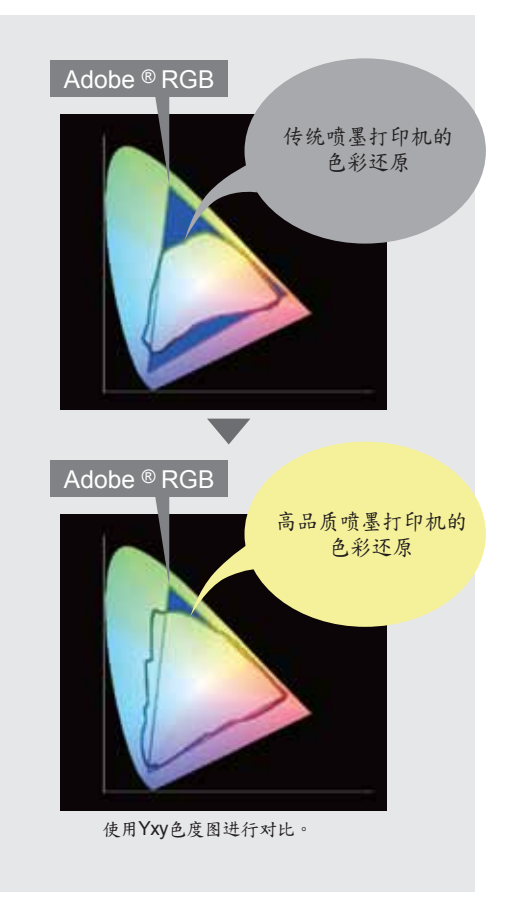

色彩匹配的准备工作<br>色彩匹配的准备工作 PC要求  $\overline{a}$ 打印机  $\overline{\phantom{a}}$ 打印纸  $\mathcal{A}$ 润饰 较 卆

Adobe Photoshop CC/CS6

PHOTO PM230 Matt PHOTO PL285 Luster PHOTO PUW285 Ultra White PHOTO PFR220 DUO Fine Art Rag PHOTO GB330 Galleryboard PHOTO BT270 Baryt PHOTO BMT275 Baryt Matt

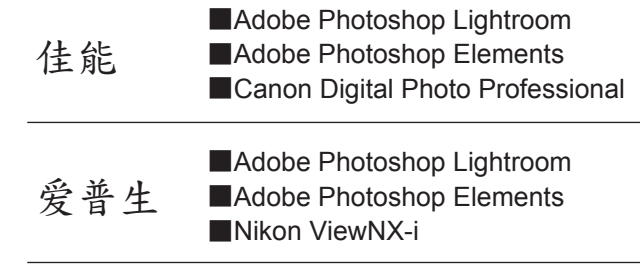

使用上述修饰软件时,请确认打印插件窗口中的颜色。

## 润饰软件

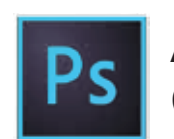

PIXMA PRO-1 PIXMA PRO-10 PIXMA PRO-100 PIXMA PRO-100S imagePROGRAF PRO-1000

SC-P800

Stylus Photo R3000 Stylus Photo R2000

SC-P400

**SC-P600** 

Expression Photo XP-960

macOS High Sierra (10.13) / macOS Sierra (10.12) / OS X El Capitan (10.11) / Yosemite (10.10) / Mavericks (10.9)

其他支持的润饰软件

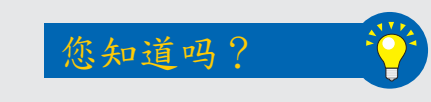

## Hahnemühle 打印纸

FineArt Baryta Photo Rag Baryta Photo Rag (188, 308, 500, Duo) Photo Rag Bright White Photo Rag Ultra Smooth German Etching Hahnemühle Photo Luster Hahnemühle Photo Matt Fibre

SIHL 打印纸

Metallic Pearl High Gloss Photo Paper 290 High Gloss Photo Paper 330 Lustre Photo Paper 300 Lustre Duo Photo Paper 330 Satin Baryta Paper 295 Smooth Matt Cotton Paper 320 Textured Matt Cotton Paper 320

### Tecco 打印纸

配备10色墨水系统的画廊品质A3+照片打印机。 采用爱普生 UltraChrome HD墨水技术的专业A3+

打印机,创造卓越品质。

# **为色彩匹配做好准备**

为了验证您的照片是否以正确的颜色打印,您必须在5000 K色温的照明下查看打印内容。

## 选择合适的照明

# 使用遮光罩防止眩光

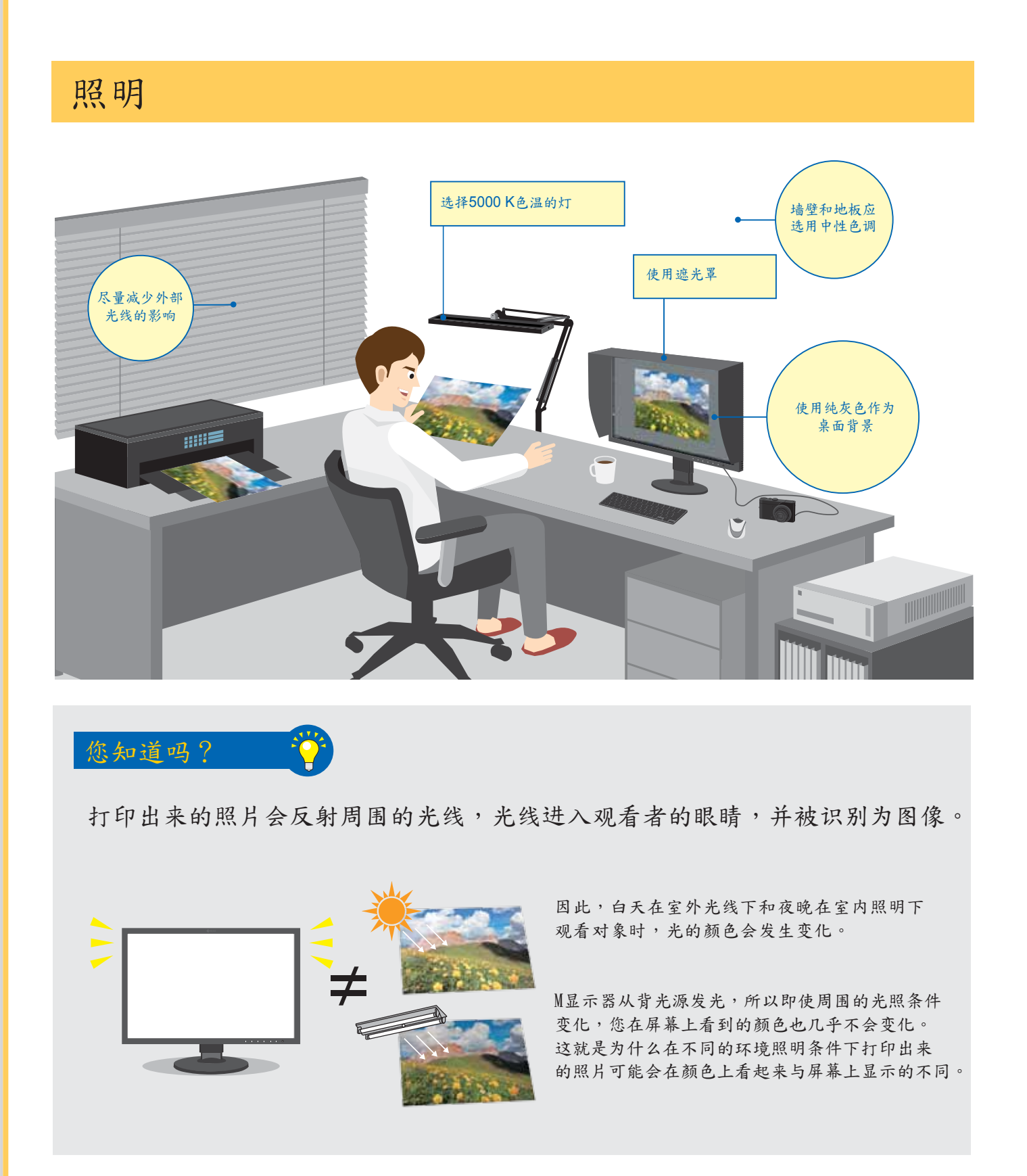

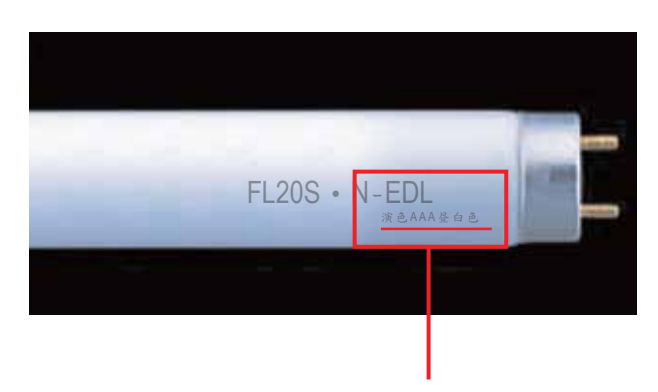

N-EDL… AAA **昼白色还原(**Ra:90-99**)**\*

色温接近"日光"(5000K)最适合观看图片。 这个数值是基于人对色彩的感受。

\*显色指数(Ra)是指荧光灯还原我们在自然光下 所见颜色能力的定量测量。

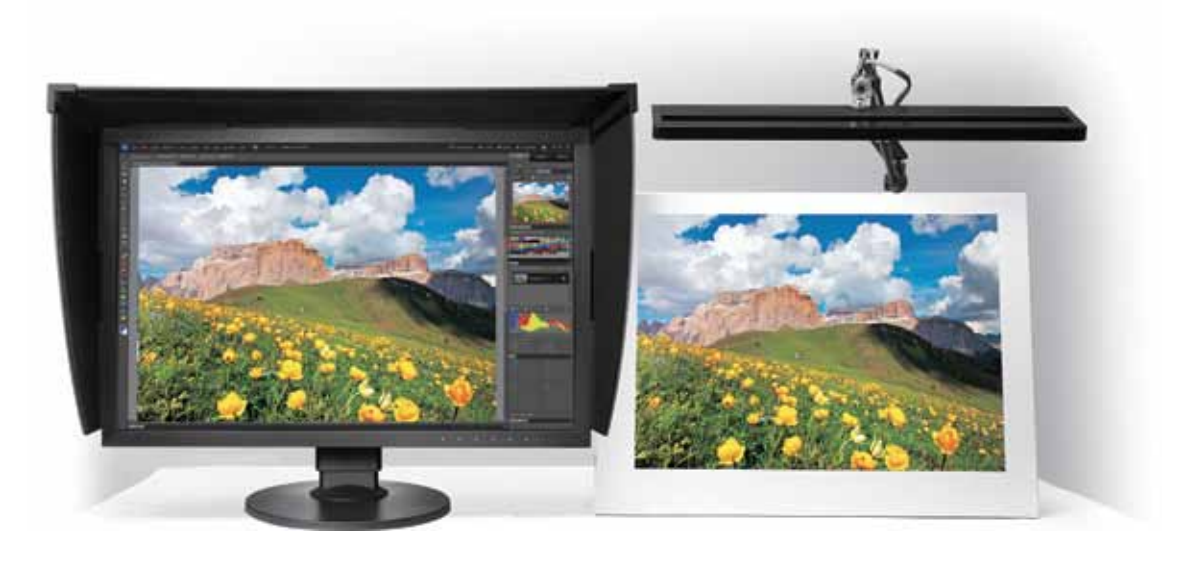

符合5000 K色温标准的灯泡可从普通电子零售商 买到。下面是艺卓的建议。

在将打印照片与屏幕显示进行比较时,由于环境 照明而照射在显示器上的强光会导致颜色差异。

使用显示器遮光罩可以防止屏幕上的眩光和反射, 从而更准确地进行色彩匹配。

艺卓显示器遮光罩

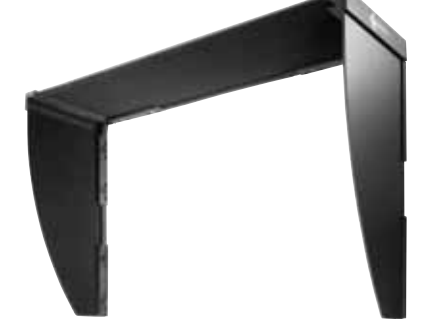

为色彩匹配做好准备 照明 强明

 $\frac{1}{2}$  $\mathbb{G}$ 

彩匹配做好准备

- 用信号线将 ColorEdge 显示器连接到计算机。 1
- 2 用电源线将您的 ColorEdge 显示器和计算机连接到电源。
- 3 用USB线将 ColorEdge 显示器连接到计算机。

关于显示器的安装指南,按照下列步骤进行操作。.

插入打印机附带的工具光盘或从制造商网站上下载相应的 驱动程序。

从制造商的网站上为您的打印机下载相应的驱动程序。

### 双击下载的安装文件。

按照屏幕上的说明进行安装。

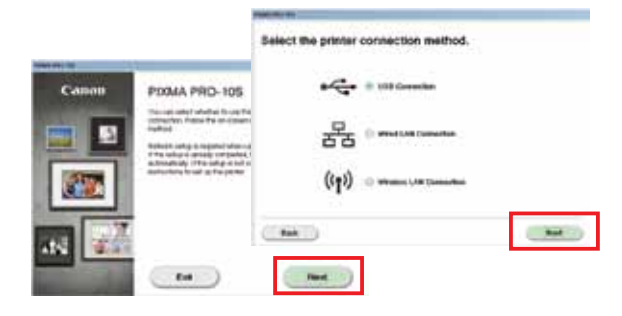

双击DVD驱动器或下载的安装文件。

选择连接打印机的方式(Wifi、以太网或USB), 然后单击Next (下一步)。安装完成后, 单击Finish(完成)。

 $\overline{2}$ 显示器连接和软件安装 吗 午 裴 连接和软件安 举

当出现安装窗口时,单击Next(下一步)。选择 如何连接到打印机(网络或USB),然后再次单 击Next(下一步)。

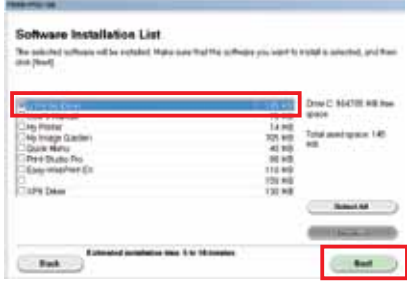

继续单击OK(确定)和 Next (下一步), 直到安装过程结束。

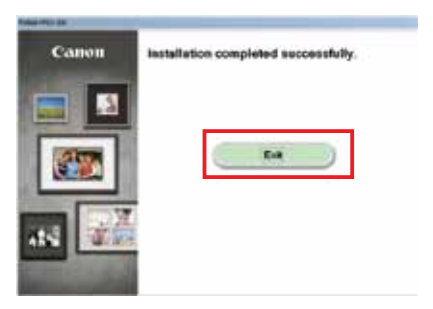

在列表中选中IJ打印机驱动程序,然后单击 Next(下一步)。

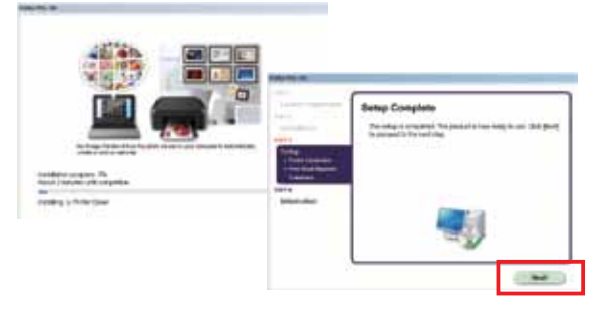

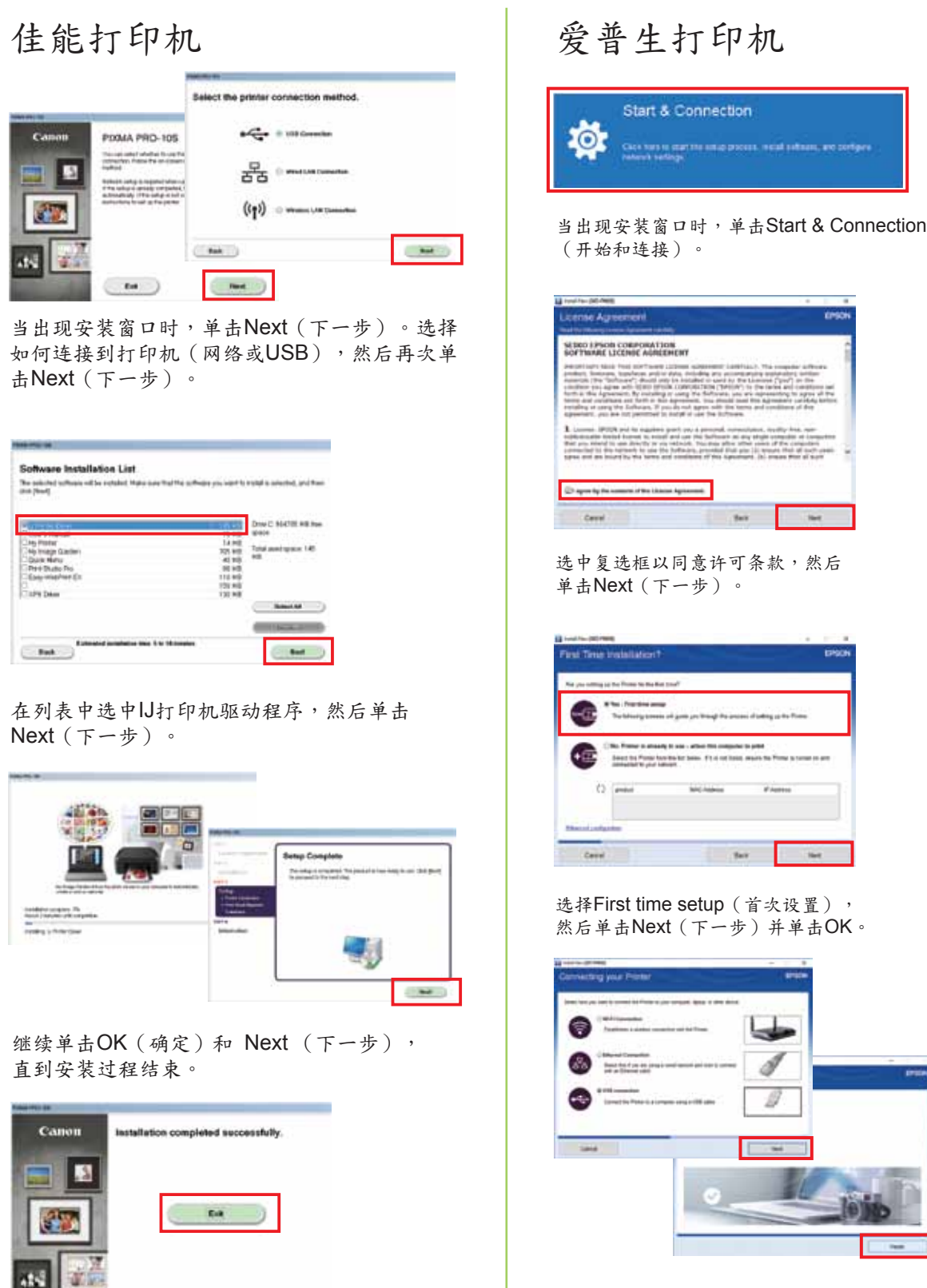

安装完成后,单击Exit (退出)。

软件安装

# 软件安装

连接显示器 1

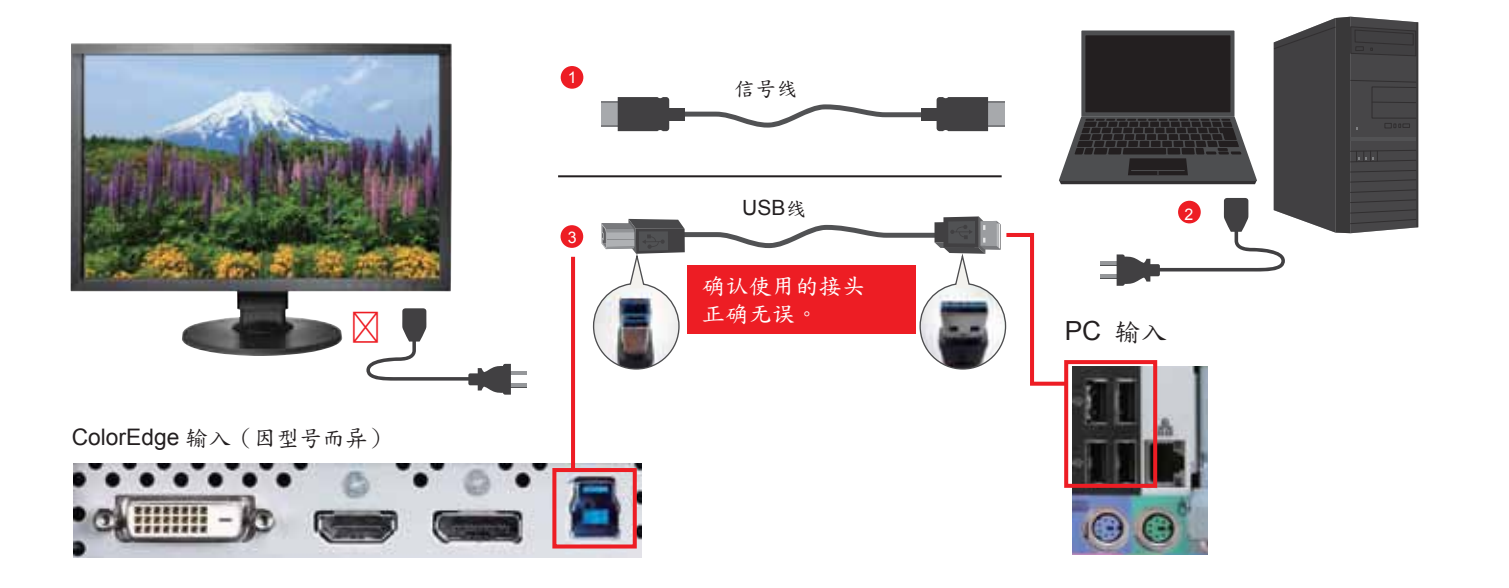

2 打印机驱动程序安装

### Windows Mac

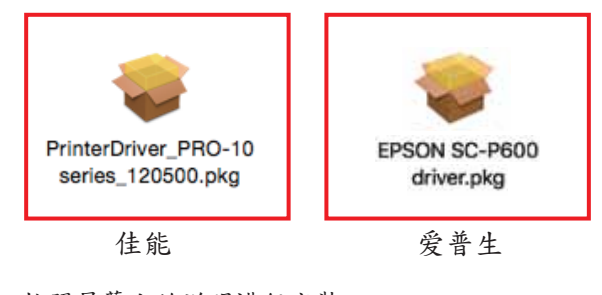

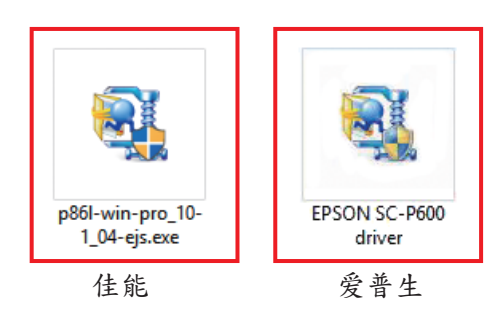

# 软件安装

# 3 打印机插件的安装

## Canon Print Studio Pro 2.1.0版 Canon Print Layout 1.3.1版

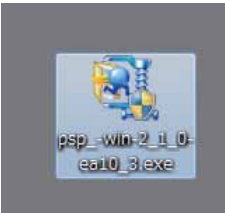

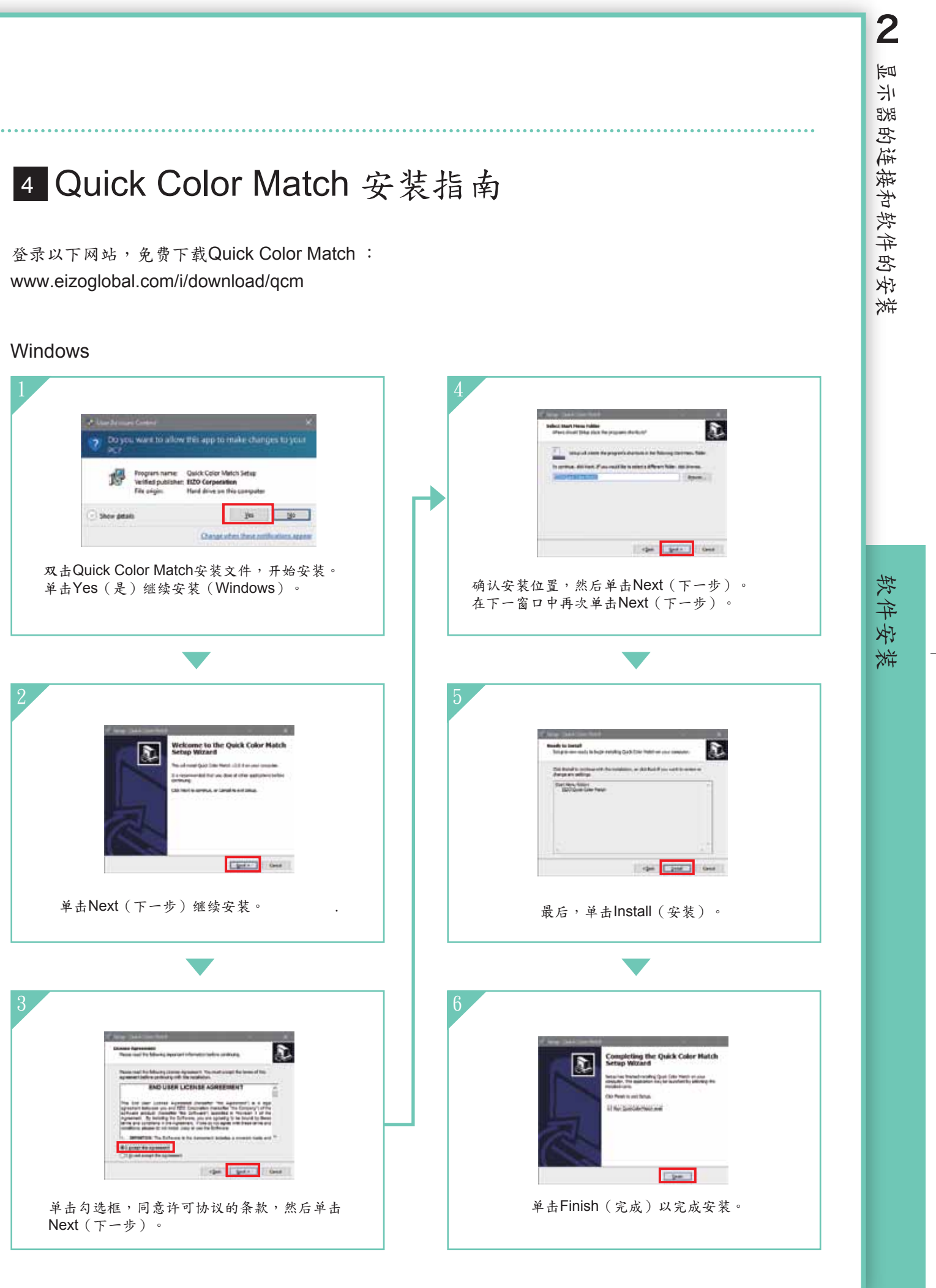

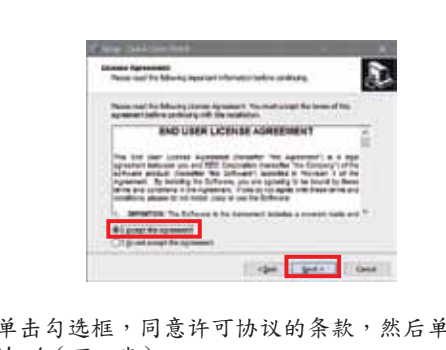

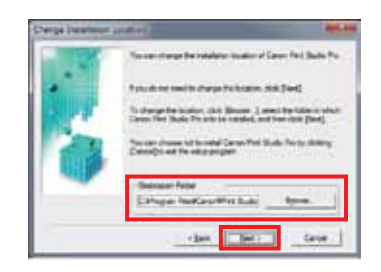

确认安装位置,然后单击 $\mathsf{Next}$ (下一步)和Yes (是)。

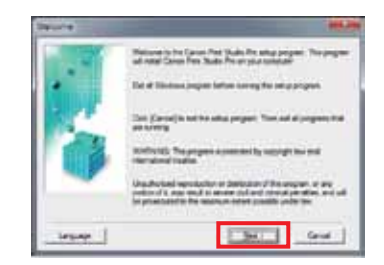

单击Next(下一步)和Yes(是)继续安装。

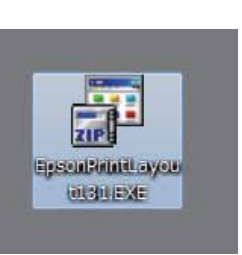

双击打印机插件的安装文件,开始安装。 双击打印机插件的安装文件,开始安装。

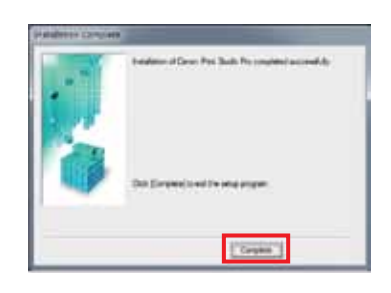

单击Finish(完成)以完成安装。

# 佳能打印机 爱普生打印机

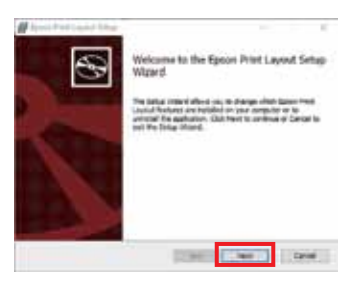

单击Next(下一步)继续安装。

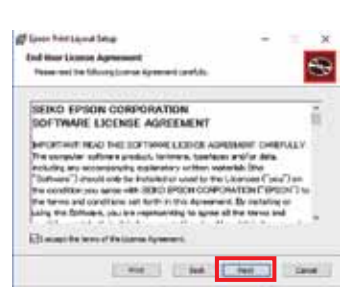

单击勾选框,同意许可协议的条款,然后单击Next(下一步)。

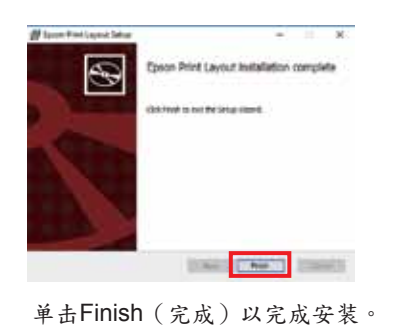

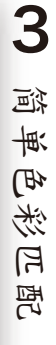

使用Quick Color Match Quick Color Match

# 使用Quick Color Match

### Windows

本指南介绍了Quick Color Match软件如何与Photoshop CC/CS6搭配使用。

Quick Color Match会将调整结果自动保存在 ColorEdge显示器预设的Custom模式下。 此设置将在屏幕上显示正确的颜色,所以 不要更改模式。 **不要更改模式!** 

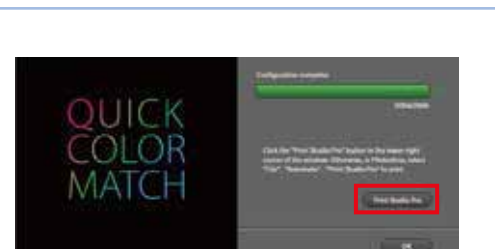

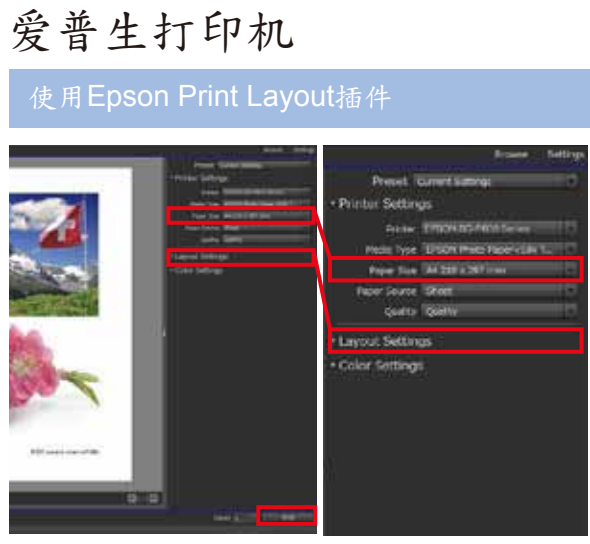

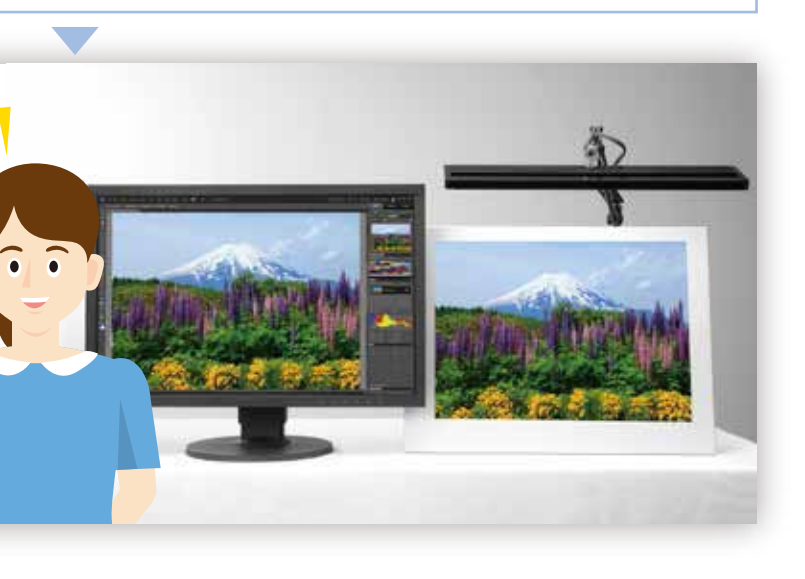

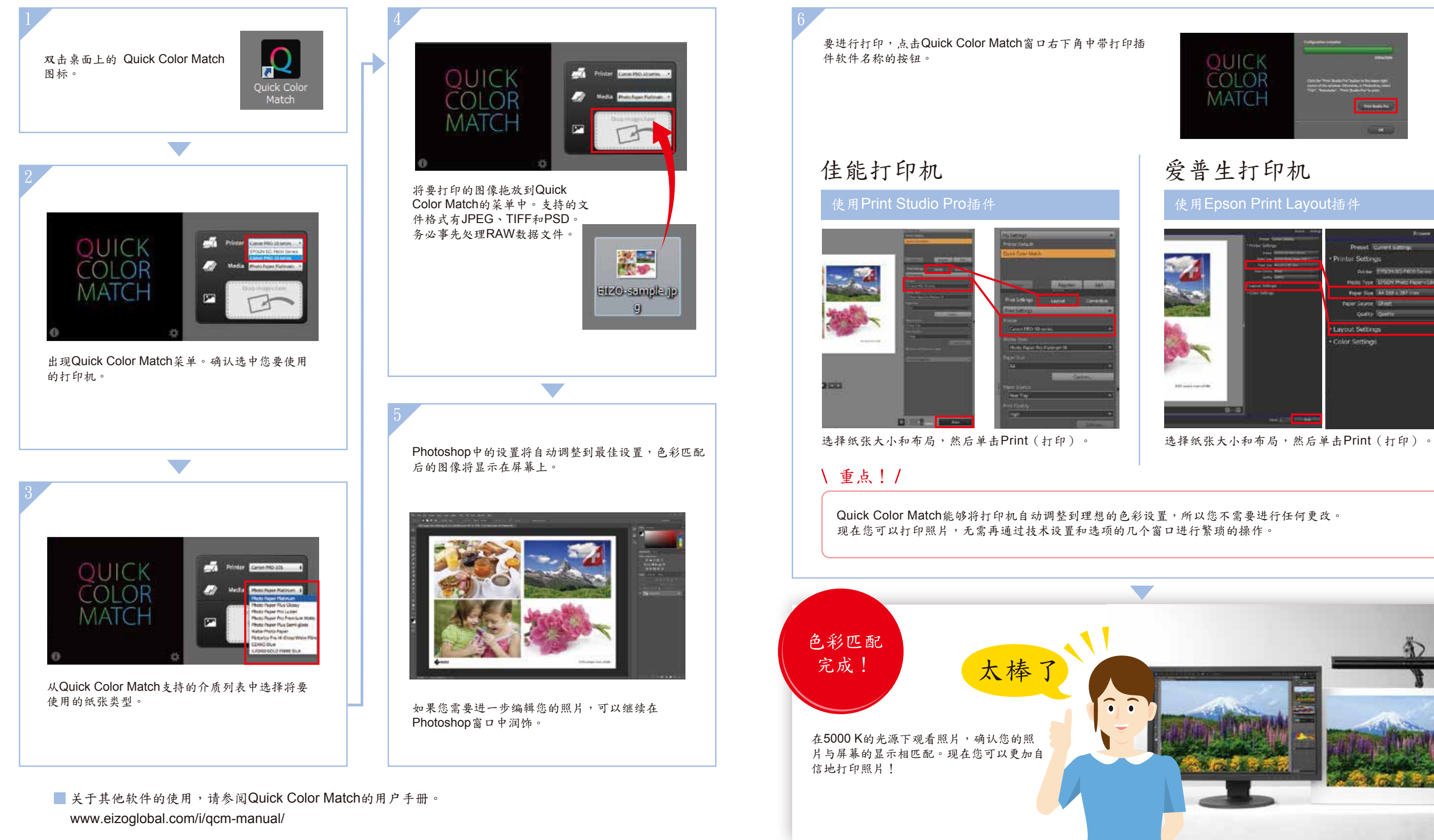